The What-If Report compares coursework completed to coursework required to complete a major and/or minor. This report is helpful in determining what courses would apply if changing majors and/or minors and in determining how many courses/credit hours would be remaining. The use of this report only applies to undergraduate students.

Begin by logging into the SIS at case.edu/sis with your CWRU Network ID and password.

1. From Student Home, click the Academics tile, then click the Academic Progress tile.

Alternatively, from the **NavBar**, select Navigator > Academics > Academic Progress.

- 2. Select View What-if Report from the left-hand navigation collection.
- 3. The What-If Report Selection screen appears.

If What-if Reports have already been created, they will appear in the View a Saved What-If Report list.

To create a new What-If Report, click the **Create New Report** button.

4. The Create What-If Scenario screen appears. The Career Scenario section lists current Academic Career and Catalog (Requirement) year.

An Academic Career classifies both students and curriculum as belonging to one of nine groups: Undergraduate, Graduate, Management, Law, Medicine, Applied Social Sciences, Nursing, Dental, or Nondegree.

The dropdown fields within the **Program Scenario** section contain current Academic Program(s), Areas of Study (Academic Plans), and any applicable concentrations within those areas.

5. Change the values in the dropdown fields to create a new scenario.

To select a new academic program, click the **Academic Program** dropdown. An Academic Program is the student's academic discipline. For undergraduates, this can be the **College of Arts and Sciences**, **Undergraduate Engineering**, etc.

An Academic Plan is the curriculum that a student is using to achieve a degree. For undergraduate students, majors and minors are academic plans.

**Note**: When selecting a minor(s) in a what-if scenario, use the same Academic Program used for the major(s) selected. If selecting two or more majors in different Academic Programs, select one to use with the selected minor(s).

If applicable, click the **Concentration** dropdown to select an academic concentration within the plan.

- 6. Select up to three combinations of Academic Program, Area of Study, and Concentration.
- 7. Click the Submit Request button.
- 8. The What-If Report appears.

9. The **Program/Plan** table is below the student's name and ID number. View the Program/Plan table to review the student's Academic Career, Academic Program, and Academic Plan that were used in the What-If Scenario.

For each item in the table, the **Requirement Term**, **Status** (**Satisfied** or **Not Satisfied**), **Admit Type**, and **Expected Graduation Term** are listed.

**Note**: The Expected Graduation Term reflects the term indicated in the student's record. The term does not change in accordance with the What-If Scenario.

10. Beneath the Program/Plan table is the following legend:

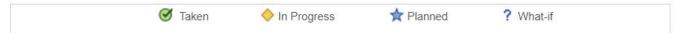

These symbols appear next to classes in the report that the student has taken, is currently taking, or is planning to take to satisfy a requirement. Classes with the **Planned** symbol indicate that the class is in the student's Planner, which is an optional Student Center planning tool. Courses with the **What-if** symbol were added individually to the Select What-If Criteria screen from the Course Catalog (not demonstrated in this process).

If a class does not have a symbol next to it, then the student has not yet taken or planned to take that course.

For an unsatisfied requirement, a list of classes that can satisfy the requirement appear in the section.

11. The What-if Report is divided by thick, solid lines called headers. The headers organize each requirement that the student must fulfill according to the career, program, and plans.

The order of the headers will vary depending on the chosen program, plan, and subplan(s), if applicable, selected on the previous What-if Report page.

Beneath each header are the following:

- Requirements for satisfying the section
- The student's status regarding this requirement (Satisfied or Not Satisfied)
- Units (or Courses) Required
- Units (or Courses) Taken
- Units (or Courses) Needed
- 12. Throughout the Academic Advisement and What-If Reports are buttons represented with an arrow icon. These buttons are called **Expand Section** and **Collapse Section**.

Wherever the arrow appears to point into the report, the section is collapsed. Click the arrow to expand the section and view its details. When a section is expanded, the corresponding arrow will point down.

If a header or section is expanded by default, then that particular requirement is not satisfied.

- 13. When the section expands, up to ten courses can appear in the section at one time. Click on the **Show next row** button to see the next ten courses. Click the **View All** button to see all the courses used by that section.
- 14. The **Courses Not Applied** section contains courses that have been completed which cannot be applied to the what-if scenario because they do not apply to any specific requirement. Since the Courses Not Applied section is not an Academic Requirement, but rather a place to show courses the student has taken that do not apply to degree requirements, the default status will always be **Satisfied**.

The list of courses can be found under the nested **Extra Courses** section. Click the **Expand Section** button next to Extra Courses to see the list. If the Expand Section button is not available, the student has not taken any courses that do not apply to the chosen degree requirements in the What-if Report.

This completes the process of creating and reading a What-if Report.